| Icon                      | Icon and function                                                                                                    |
|---------------------------|----------------------------------------------------------------------------------------------------|
| Network and<br>Dial-up Co | Once you have established an account, create a new connection on your device. When creating this connection, you should be able to use all of the default TCP/IP settings provided in the Make New Connection Wizard. If you can't connect using the default settings, contact your ISP or access your ISP's Web site for specific TCP/IP information such as primary and secondary DNS addresses. |
|                           | * To modify connection settings:                                                                                                    |
|                           | - Select Start > Settings > Network and Dialup Connections                                                                                                    |
|                           | <ul> <li>Select the icon for connection settings you want to modify.</li> </ul>                                                                                                    |
|                           | - Select <b>File &gt; Properties</b> , or double- tap the appropriate icon.                                                                                                    |
|                           | <ul> <li>Select desired options. There may be additional settings that depend on the connection. To modify, select the icon and then select Advanced Settings from the menu.</li> </ul>                                                                                                    |

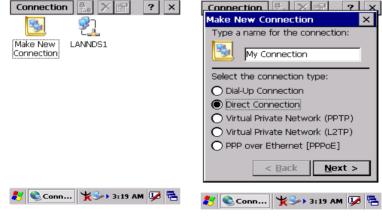

Figure 3.60: Network and Dial-up Figure 3.61: Network and Dial-up Connections Connections

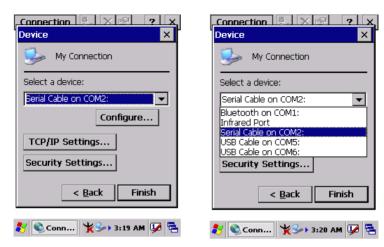

Figure 3.62: Network and Dial-up Figure 3.63: Network and Dial-up Connections Connections

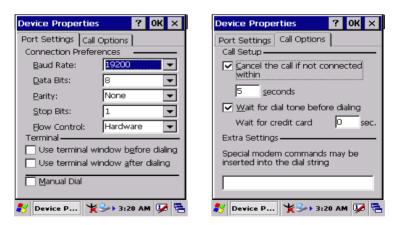

Figure 3.64: Network and Dial-up Figure 3.65: Network and Dial-up Connections Connections

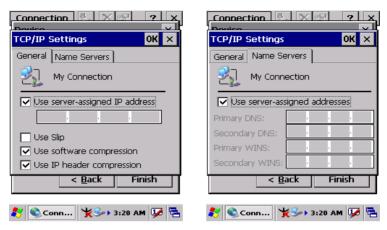

Figure 3.66: Network and Dial-up Figure 3.67: Network and Dial-up Connections Connections

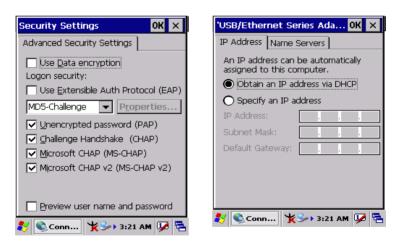

Figure 3.68: Network and Dial-up Figure 3.69: Network and Dial-up Connections Connections

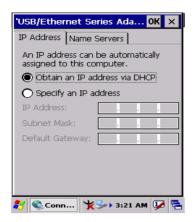

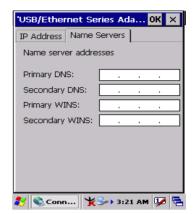

Figure 3.70: Network and Dial-up Connections

Figure 3.71: Network and Dial-up Connections

### 3.2.13 Owner

| Table 3.31: Owner |                                                             |
|-------------------|-------------------------------------------------------------|
| Icon              | Icon and function                                           |
|                   | "Identification" Tab: (Figure 3-74)                         |
|                   | * Fill in or edit the data as desired.                      |
|                   | * To have this information displayed when you start your    |
| Owner             | device, select "Display Owner Identification" at            |
|                   | Power On.                                                   |
|                   | * To set up identification for remote networks, see Setting |
|                   | up identification for remote networks.                      |
|                   | "Network ID" Tab: (Figure 3-75)                             |
|                   | * Enter the user name, password, and domain name you        |
|                   | use to log on to remote network.                            |

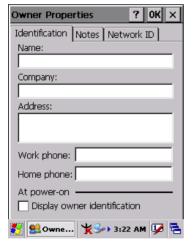

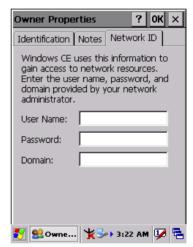

Figure 3.72: Owner Properties

Figure 3.73: Owner Properties

## 3.2.14 Password

| Table 3.32: Password |                                                                                                    |
|----------------------|----------------------------------------------------------------------------------------------------|
| Icon                 | Icon and function                                                                                                    |
|                      | "Password Setting" Tab: (Figure 3-76)                                                                                                    |
|                      | * Enter the password                                                                                                    |
| ₩ <u></u>            | * In the "Confirm password" box, enter the password                                                                                                    |
| Password             | again.                                                                                                    |
|                      | * To require the password on startup, select "Enable password protection at power-on" and/or select "Enable password protection for screen saver".  * To exit the Password control panel, press "OK" from the control bar, or press the <enter> key on the key-</enter> |
|                      | pad.                                                                                                    |

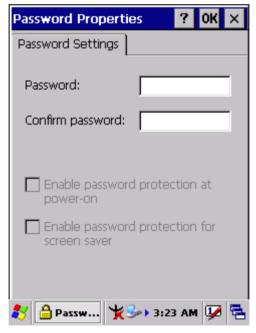

Figure 3.74: Password Properties

## 3.2.15 PC Connection

| Table 3.33: PC Connection |                                                                                                    |
|---------------------------|----------------------------------------------------------------------------------------------------|
| Icon                      | Icon and function                                                                                                    |
| Ġ.                        | "PC Connection" Tab: (Figure 3-77)                                                                                                    |
| PC<br>Connection          | * Select the first checkbox to enable direct connections to the desktop computer. (Figure 3-77)  * Tap the "Change Connection" button to modify the connection method to USB or Serial. (Figure 3-78)  * To exit the "Change Connection" dialog, press "OK" on the control bar, or press the <enter> key on the keypad.  * To exit the "PC Connection" properties control panel,</enter> |
|                           | press " <b>OK</b> " on the control bar, or press the <b><enter></enter></b> key on the keypad.                                                                                                    |

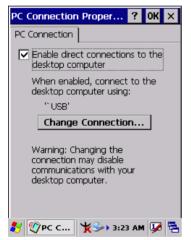

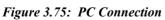

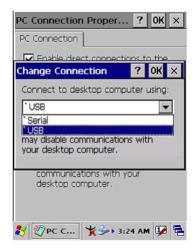

Figure 3.76: PC Connection

# 3.2.16 Power

| <i>Table 3.34: Po</i> | wer                                                                                                    |
|-----------------------|----------------------------------------------------------------------------------------------------|
| Icon                  | Icon and function                                                                                                    |
| -@                    | "Battery" Tab: (Figure 3-79)                                                                                                    |
| 4                     | * Provide change level indicators for the <b>Main battery</b> and the <b>Backup battery</b> .                                                                                                    |
| Power                 | <ul> <li>* Show the remaining power capacity of the main battery.</li> <li>* If a "Main Batteries Very Low" warning message shows, the MARS-1030F will shut down in 30 minutes. (Figure 3-83)</li> <li>* The PDT will shutdown when the main battery's capacity is around 0%.</li> </ul>      |
|                       | * To exit the battery control panel, press " <b>OK</b> " from the command bar, or press <b><enter></enter></b> key on keypad.                                                                                                    |
|                       | "Schemes" Tab: (Figure 3-80)                                                                                                    |
|                       | * The Scheme tab allows you to determine when to switch to suspend mode when using either Battery Power or AC Power.  * Select Battery Power or AC Power as the power scheme from the pull-down list. (Figure 3-80)  * Select the time to suspend mode from the pull-down list. (Figure 3-81) |
|                       | "Device Status" Tab: (Figure 3-82)                                                                                                    |
|                       | Show the power level of device. The power level ranges from "High(D0)" which means the device is at the highest power level to "Off(D4)" which means the device is at the lowest power level.                                                                                                 |
| Note:                 |                                                                                                    |
| <b>.</b>              | This icon on the taskbar shows that the AC adapter provides power to the PDT.                                                                                                    |
| Ĩ                     | The icon on the taskbar shows that Main Batteries provide power to the PDT.                                                                                                    |
| <b>₽</b> F            | The icon on the taskbar shows that the AC adapter provides power to the PDT while charging the main batteries.                                                                                                    |

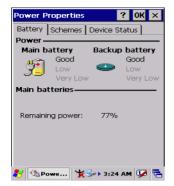

Figure 3.77: Power

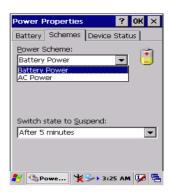

Figure 3.78: Power

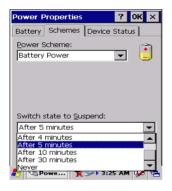

Figure 3.79: Power

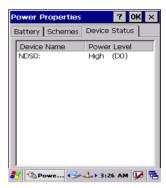

Figure 3.80: Power

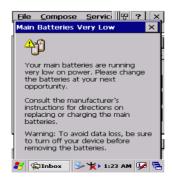

Figure 3.81: Power

# 3.2.17 Regional Settings

| <i>Table 3.35: R</i> | Table 3.35: Regional Settings                                                                                                    |  |
|----------------------|----------------------------------------------------------------------------------------------------|--|
| Icon                 | Icon and function                                                                                                    |  |
|                      | "Region" Tab: (Figure 3-84)                                                                                                    |  |
| _                    | * Select the desired location/language.                                                                                                    |  |
|                      | * Review the <b>Appearance samples</b> in the bottom half of                                                                                                  |  |
| Regional             | the screen.                                                                                                    |  |
| Settings             | * Select the tab at the top for any settings you wish to change. Settings to modify include <b>Number</b> , <b>Currency</b> , <b>Time</b> , and <b>Date</b> . |  |

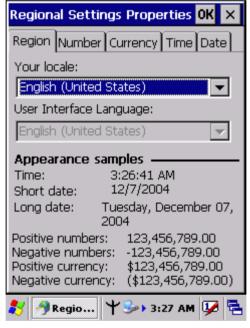

Figure 3.82: Regional Settings

# 3.2.18 Remove Programs

| Table 3.36: Remove Programs |                                                                                               |
|-----------------------------|-----------------------------------------------------------------------------------------------|
| Icon                        | Icon and function                                                                             |
| At L                        | "Remove Programs" Tab:                                                                        |
| -                           | * Only user installed programs can be removed.                                                |
| Remove<br>Programs          | - Select the program you wish to remove from the list and press the " <b>remove</b> " button. |

# 3.2.19 Storage Manager

| Table 3.37: Storage Manager |                                                                                                    |
|-----------------------------|----------------------------------------------------------------------------------------------------|
| Icon                        | Icon and function                                                                                                    |
|                             | "Storage Manager" Tab: (Figure 3-83)                                                                                                    |
| Characa                     | * To change storage properties control panel default settings:                                                                                                    |
| Storage<br>Manager          | <ul> <li>Insert a Compact Flash (CF) or Secure digital (SD)<br/>storage card into the unit.</li> </ul>                                                              |
|                             | - Select Start > Settings > Control Panel > Storage Properties                                                                                                    |
|                             | <ul> <li>From the "Storage Info" pull-down list, select the<br/>desired storage device.</li> </ul>                                                                  |
|                             | <ul> <li>You can also format, dismount, and create partitions on storage devices using this control panel.</li> </ul>                                               |
|                             | <ul> <li>To save and exit the Storage Properties control<br/>panel, press "OK" from the control bar, or press the<br/><enter> key on the keypad.</enter></li> </ul> |
|                             | <ul> <li>Caution: Dismounting or formatting the DiskOnChip<br/>will erase all files and programs stored in flash mem-<br/>ory.</li> </ul>                           |

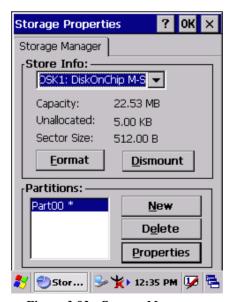

Figure 3.83: Storage Manager

# 3.2.20 Stylus

| Table 3.38: St | ylus                                                                                                    |
|----------------|----------------------------------------------------------------------------------------------------|
| Icon           | Icon and function                                                                                                    |
|                | • "Double-Tap" Tab: (Figure 3-86, Figure 3-87)                                                                                                    |
|                | * Double-tap the checkerboard grip at a comfortable speed.                                                                                                    |
| Stylus         | * Double-tap clapboard to test your settings.                                                                                                    |
|                | * The function is OK if the figures are changed from Figure 3-86 to Figure 3-87.                                                                                                    |
|                | * Tap " <b>OK</b> " to exit the Stylus Properties dialog box.                                                                                                    |
|                | "Calibration": (Figure 3-88, Figure 3-89)                                                                                                    |
|                | * In the Welcome Wizard, you tapped a target with the stylus to set the amount of pressure needed for the screen to respond to your stylus taps.  * Please also see 2.4.3 Calibration of the touch screen |

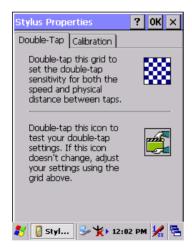

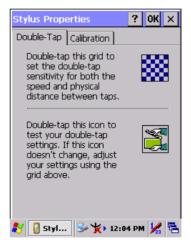

Figure 3.84: Stylus Properties

Figure 3.85: Stylus Properties

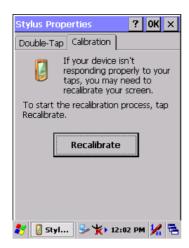

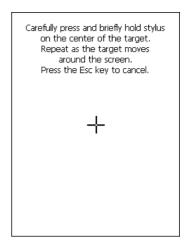

Figure 3.86: Stylus Properties

Figure 3.87: Stylus Properties

# 3.2.21 System

| Table 3.39: Sy | stem                                                                                                    |
|----------------|----------------------------------------------------------------------------------------------------|
| Icon           | Icon and function                                                                                                    |
| :-             | "General" Tab: (Figure 3-90)                                                                                                    |
| <b>*</b>       | * To show:                                                                                                    |
| System         | - Firmware information                                                                                                    |
| System         | - Information about processor type, memory size, and                                                                                                    |
|                | expansion cards                                                                                                    |
|                | "Memory": (Figure 3-91)                                                                                                    |
|                | * Move the slider to adjust memory allocation. Default storage memory is normally is normally set to about 8 MB with the reminder assigned to program memory.                          |
|                | * Press the " <b>OK</b> " key on the Keypad.                                                                                                    |
|                | <b>Note:</b> The difference between the memory occupied by the OS and the RAM size is shown in Information properties, along with the total size of storage memory and program memory. |
|                | gram memory                                                                                                    |
|                | "Device Name" Tab: (Figure 3-92)                                                                                                    |
|                | * Your device uses this information to identify itself to other computers.                                                                                                    |
|                | * The input panel will open to for data entry.                                                                                                    |
|                | * To close the <b>Device Name</b> , press the " <b>OK</b> " button, or                                                                                                    |
|                | press the <b><enter></enter></b> key on the keypad.                                                                                                    |
|                | "Copyrights" Tab: (Figure3-93)                                                                                                    |
|                | * Refer to this tab for specific copyright data. As a user, you are responsible for reading this statement.                                                                            |

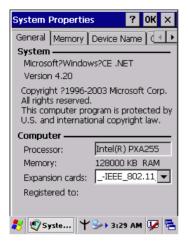

System Properties General Memory Device Name ( + ) Move slider to the left for more memory to run programs. Move it to the right for more storage space. Only unused RAM (black portion of the slider bar) can be adjusted. Storage Program memory memory 49068KB total 49072KBtotal 528KB in use 5772KB in use 29860KB is occupied by OS. 🧨 🕙 Syste... | 🏲 🌭 3:29 AM 🛂 🔁

Figure 3.88: System Properties

Figure 3.89: System Properties

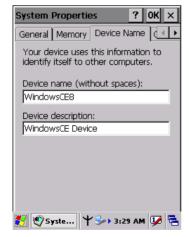

Figure 3.90: System Properties

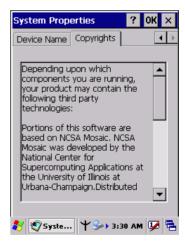

Figure 3.91: System Properties

# 3.2.22 Volume & Sounds Properties

| Table 3.40: Volume & Sound |                                                                                                    |
|----------------------------|----------------------------------------------------------------------------------------------------|
| Icon                       | Icon and function                                                                                                    |
| <b>b</b>                   | "Volume" Tab: (Figure 3-94)                                                                                                    |
| Volume &<br>Sounds         | <ul> <li>* The factory default volume level is the four. You can adjust the volume to your environment and comfort.</li> <li>- Set the volume by adjusting the slider from Soft to Loud, or press the right or left edge of the navigation keys.</li> </ul> |
|                            | "Sounds" Tab: (Figure3-95)                                                                                                    |
|                            | * Enable the desired sounds for key clicks, screen taps,<br>notifications, and applications.                                                                                                    |

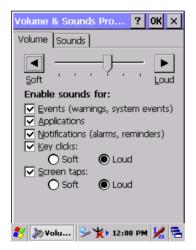

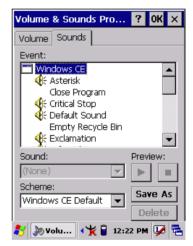

Figure 3.92: Volume & Sound

Figure 3.93: Volume & Sound

# 3.3 Taskbar and Start Menu

| Table 3.41: Taskbar and Start Menu |                                                                                                    |
|------------------------------------|----------------------------------------------------------------------------------------------------|
| Icon                               | Icon and function                                                                                                    |
| Taskbar and                        | • "General" Tab:                                                                                                    |
| Start Menu                         | <ul> <li>* In this tab, You can change the position of the Taskbar and Start Menu</li> <li>- Is always on top or not</li> <li>- Auto hide or not</li> <li>- Show Clock or not</li> </ul> |
|                                    | "Advanced" Tab:                                                                                                    |
|                                    | * Tap the "Clear" button to remove the contents of the Documents Menu.                                                                                                    |
|                                    | * Enable "Expand Control Panel" to list all icons of the Control Panel from top to bottom.                                                                                               |

# Communication

This chapter describes how to use the communication features of the PDT.

# **Chapter 4 Communication**

# 4.1 Installing & Setting Up Microsoft ActiveSync

# 4.1.1 Installing Microsoft ActiveSync on the Host PC

Microsoft ActiveSync is a file transfer tool to synchronize the files on a PC with the files on your PDT.

To install Microsoft ActiveSync, complete the following steps on the PC:

- Go to the Microsoft Windows CE.NET website and download the latest current version of ActiveSync: <a href="http://www.microsoft.com/mobile/pockeypc/downloads/">http://www.microsoft.com/mobile/pockeypc/downloads/</a>.
- 2. Install the latest version of Microsoft ActiveSync on the host PC.
- 3. Open ActiveSync.
- 4. Select **File > Communication Settings** from AtiveSync's menu bar.
- 5. Go to "Using ActiveSync" on page 4-1 to continue using Active-Sync.

## 4.1.2 Connecting PDT to Host PC

- 1. You can use either the USB/Serial (RS232) port of Single Dock or a USB/Serial (RS232) cable to connect the PDT to the Host PC.
- To use the dock, you must first insert the PDT into the slot, making sure that the unit is firmly seated the dock.
- To use the cable, connect the USB/Serial cable to the PDT.
- 2. Connect the USB/Serial dock or cable to the Host PC's serial port or USB port.
- 3. Connect the dock or PDT to the power adapter and power source.

# 4.2 Using ActiveSync

Use ActiveSync to transfer and synchronize files between the PDT and the Host PC.

## 4.2.1 Setting up a Partnership

During the Microsoft ActiveSync installation, you were prompted to create a partnership with your mobile device. When you set up a partnership, you select synchronization and file conversation settings, which are contained in a file on your desktop computer. This file enables your desktop computer to recognize your device. Only devices that have a partnership with a desktop computer can synchronize information between the two computers.

For more information on partnerships, please refer to your Microsoft ActiveSync documentation or help file.

## **Transferring Files:**

To transfer files, complete the following steps on the host PC:

- Select Start> Programs > Communication > (Serial, or USB) Activesync.
- Double-click on the selected ActiveSync icon
- After you have established a connection with PDT, tap the "Explore" button at the top of the ActiveSync window (or select Explore from the File menu).
- Navigate to the target directory on your PDT and copy the desired file by using the Copy/paste method or dragging and dropping the desired file(s) into the folder.

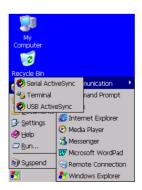

Figure 4.1: Communication

# 4.2.2 ActiveSync File Synchronization

ActiveSync files synchronization requires an ActiveSync partnership between the PDT and the Host PC. Refer to "Setting up a Partnership", above:

- Select the files in the synchronization configuration for the PDT partnership.
- Select Tools > Options from the ActiveSync command bar to configure the synchronization options.
- Place the file to be synchronized in the Synchronization folder created you're My Documents directory. Defaults to the desktop. During the ActiveSync connection, all files in the Synchronization folder will be synchronized to the \My Documents directory on the PDT.

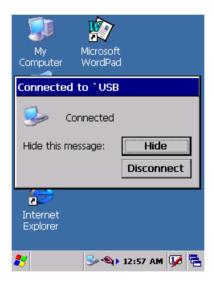

Figure 4.2: Connected

# 4.3 Networking

Please see the **3.2.14 Owner**, **Table 3-33 Owner** on page 3-45 for **setting up the network ID**. And see the **2.5.6 Setting Up Wireless LAN RF** to setup the 802.11b Wireless LAN for RF connecting.

# **Software Applications**

This chapter describes software implementation procedures.

# **Chapter 5 Software Applications**

## 5.1 Introduction

The PDT includes Calculator and Inbox applications.

You can start any program by tapping the Start Menu.

# 5.2 Software Applications

#### 5.2.1 Calculator

This can process basic numeric calculations with "+", "-", "\*" and "/".

#### \* Procedure:

- Tap a number
- Tap an operator "+", "-", "\*" or "/"
- Then, tap another number
- Tap another operator or number if needed
- Tap "=" to get the result

#### \* Button Function:

- "MC" Clear memory
- "MS" Store the displayed number in the memory
- "MR" Read the last number that was stored
- "M+" Add the stored number to the displayed number
- "Backspace" Same as the "backspace" key
- "CE" Clear current number. Same as the "Delete" key
- "C" Clear the current calculation. Same as the "ESC" key

## 5.2.2 Inbox

Use **Inbox** to send and receive e-mail messages in the following ways:

- \* Synchronize e-mail messages with Microsoft Exchange or Outlook on the Host Computer.
- \* Send and receive e-mail messages by connecting directly to an e-mail server through an Internet server provider (ISP) or a network.

To setup "Inbox":

\* Select Start> Programs> Inbox.

- \* Select Service> Options from the command bar. Drag the dialog to show the right edge so that you can configure e-mail.
- \* Select "Add..." (Note 1)
- \* In the "Service Type" list, select POP3 Mail or IMAP4 Mail. (POP3 is the most common mail protocol for ISPs). Enter a unique name for the e-mail service in the "Service name" field. This name cannot be changed later.
- \* Select "OK".
- \* The Mail Service Setup wizard appears after you add a service. If you are adjusting the settings of an existing service, select Service> Options, select the service you want to modify, and then select-Properties. In the Service Definition dialog box, complete the following entries as needed:
  - Connection: Select the name of the connection you created to connect to the mail server. If you are receiving e-mail through a network (Ethernet) connection, select Network Connection. If you want Inbox to use your current connection, select (none). If you have not created a connection, select Create new connection. Double-tap the "Make new Connection" icon, and follow the instructions in the wizard. When finished, select Inbox on the Taskbar and continue setting up the Inbox.
  - POP3 Host (POP3 only): Enter the name of the mail server you use to receive and send messages.
  - Server (IMPA4 only): Enter the name of the mail server you use to receive and send messages.
  - User ID: Enter the user name or mailbox ID assigned to you.
  - Password: Enter the password you use to access this mail account. If you do not want to be prompted to enter the password each time you connect, select "Save password".
  - Domain (Windows NT): Enter your Windows NT domain name. This name is required only when connecting to networks, such as a corporate network, that use Windows NT domain security. This is not required for most ISP accounts. If you have trouble connecting, try clearing this box.
  - SMTP Host: If your mail service uses a separate server for SMTP, enter the name in the box. If you're setting up a POP3 Mail service with an ISP, the ISP must use an SMTP mail gateway.
  - Return Address: By default, the return address is set to username@POP3host or username@Servername. This

125 Chapter 5

depends on the service you are using. If this is not your e-mail address, enter the correct address in the box.

## \* Set general preferences:

If you are adjusting the setting of an existing service, select **Service> Options**, select the service you are using, select **Properties**, and then select **Next**. In the **General Preferences** dialog box, choose any of the following settings, all of which are optional:

- Disconnect service after actions are performed: Select to automatically disconnect from the server upon completion of all pending actions. This option minimizes connection time and cost
- Check for new messages every: Select how often (in minutes) you want the device to check for new mail. If this option is turned off, you must check for new mail manually by selecting Services> Send/Receive Mail.
- Display a message box when new mail arrives (POP3 only):
   Select this to be informed that new mail has arrived.
- Display a message box when new mail arrives (IMAP4 only):
   Select this to be informed that new mail has arrived.
- Send using MIME format (POP3 only): Select this to send messages with extended characters.
- Only display messages from last 3 days: Select how many messages per day you want downloaded.

## \* Set inbox preferences

If you are adjusting the settings of an existing service, select Services> Options, select the service you are using, select Properties, and then select New twice. In the Inbox Preferences dialog box, choose any of the following options:

- Get message headers only: Select to save storage space and time by downloading only headers. You can download a full copy of the message later by selecting the message and then Services> Get Full Copy.
- Include <number > lines: Select to set the message length (approximate number of lines) that you want to download.
- Get Full Copy of messages: Select to receive a full copy of all messages. In addition to the message body, any options you select in When getting full copy will be downloaded. Selecting this option increases the amount of time needed to download messages.

- Only synchronize folder hierarchy under Inbox (IMAP4 only): Select to reduce download time by preventing the complete downloaded of the folder list every time you connect.
- Get meeting requests (POP3 only): Select to download and store copies of meeting requests when getting full copies of messages. This setting applies whether you have chosen to download full copies of messages by default, or you selectively download full copies of messages by opening the message and selecting Services> Get Full Copy Limitations apply.
- Get file attachments (POP3 only): Select to download and save message attachments when getting full copies of messages. This option may use significant RAM and network bandwidth. This setting applies whether you download full copies of messages by default, or selectively download full copies of messages by selecting Services> Get Full Copy.
- Get file attachments and meeting requests (IMAP4 only):
   Select to download and store meeting requests and message attachments when getting full copies of messages. This setting applies whether you download full copies of messages by default, or selectively download full copies of messages by selecting Services> Get Full Copy. Limitations apply.
- Only if small than (IMAP4 only): Select this to restrict the size
  of the attachments you download. Set this to 10 KB if you want
  to receive meeting requests only.

# \* Include the original message in a reply:

- Select Services> Options> Compose tab.
- Under Reply, select Include Body. This setting will place a copy of the original message beneath your response text.
- To indent the original message, select Indent.
- To add leading characters (such as>) to the original message lines, select Add leading character, and enter the character you want.

# \* Save copies of sent messages:

By default, sent messages are not saved on your device. To enable messages to be saved automatically:

- Select Services> Options> Compose tab.
- Select Keep copy of sent mail in Sent folder.
- \* Set the action to follow deleting, moving, or responding to a message:

127 Chapter 5

- Select the Services > Options > Read tab.
- Select the desired options.

### Delete a message:

Select the message and then select **File> Delete**. Messages are moved to the Deleted (local) folder and deleted according to the option you have selected in the **Services> Options> Delete** tab:

- On connect/disconnect: Deletes messages when you connect or disconnect from your mail service or exit the Inbox.
- Immediately: Deletes messages as soon as you select File>
   Delete
- Manual: Deletes messages when you select File> Empty
   Deleted (local)

**Note:** If you are working offline, messages are deleted from the device the next time you connect.

## \* Empty the Deleted (local) folder:

- Select File> Empty Deleted (local) to permanently delete messages in the Deleted (local) folder.
- To check or adjust the current settings for deleting messages, select the Services> Options> Delete tab.

## \* Move or copy a message:

- Select the message
- Select File> Move To or File> Copy To.
- Select the destination folder. If you are working offline, the message will be moved or copied from the server the next time you connect.

Caution: When you move a message that you have received through POP3 or synchronization to a folder you created on your device, the copy of the message on the server is deleted. This prevents duplicate copies of messages. Although the complete message is moved, message attachments will be deleted if you have not selected the option to download attachments. Once the message is moved, you will be able to access the message only from your device.

#### \* Folder-

#### Create a folder:

- Select File> Folder> New Folder
- Type a name for the folder.

#### Delete a folder:

- Select the folder you want to delete
- Select File> Delete

## Designate a folder as offline:

Only IMAP4 folders can be designated as offline. All IMAP4 default folders, such as Inbox, are automatically designated as offline. Messages in offline folders can be viewed when you are disconnected from your mail server. If a folder is not designated as offline, you will be able to read and respond to messages in that folder only when connected to the server.

To designate a folder as offline, select the folder and then select
 Service > Offline Folder

#### · Rename a folder:

- Select the folder you want to rename.
- Select File> Folder> Rename Folder.
- Type the new name for the folder.

#### Notes:

- Default folders, such as Inbox, can't be renamed.
- Folders you create for IMAP4 mail servers can't be renamed.

### Synchronize folders while connected:

When you synchronize folders, the contents of your device folders and mail server folders are compared and updated. New mail messages are downloaded, and messages in your device Outbox folder are sent. The synchronization behavior depends on how you connect to your mail server.

- When you connect to a POP3 server, the Inbox and Outbox folders on your device are synchronized with the corresponding folders on the mail server. To synchronize after the initial connection, select Services> Send/Receive Mail.
- When you connect to an IMAP4 server, all folders, including
  the Inbox and Outbox, that are marked as offline are synchronized. To synchronize all folders after the initial connection,
  select Services> Synchronize Folders. To synchronize just the
  selected folder and the Outbox folder, select Services> Send/
  Receive Mail.

## \* Compose and send a message:

- In list view, select Compose> New Message
- Enter the address of one or more recipients, separating them with a semicolon. If the recipient is listed in the Address Book,

129 Chapter 5

enter a few letters of the recipient's name and select **Compose> Check Name**. If there is only one match, the e-mail address is inserted. If there is more than one match, select the correct address from the **Choose E-mail Recipients** dialog box. If there is no match then add a new e-mail address through **Choose E-mail Recipients**.

- To attach a file, select File> attachments> Add Attachment.
- Select File> Send. If you are working offline, the message is moved to the Outbox folder and will be sent the next time you connect.

**Tip:** To see more header information, select the triangle in the lower-right corner of the header area. Select the triangle again to collapse the header area.

## \* Save a message:

 Select File> Save to save the message you are composing or editing.

The message is not sent and is saved in the inbox folder of the active service.

## \* Reply to or forward a message:

- Open the message, and then select Compose> Reply to Sender, Reply to All, or Forward.
- Enter your response.
- Select File> Send

## Tips:

- Selections in the Options dialog box determine whether the original text is included.
- To see more header information, select the inverted triangle in the lower-right corner of the header area. Select the triangle again to collapse the header area.

#### \* Check Inbox status:

 In list view, select Compose> Status. You can view details such as the number of messages to be sent, deleted, and copied, and the number of attachments to be downloaded.

# \* Download message from the server:

When you download messages, you need to create two connections: a remote connection and a mail server connection. The remote connection connects you and your ISP or network. The

mail server connection enables messages to be downloaded from your mail server to the Inbox on your device. When you select Services> Connect to Inbox, the Inbox starts a remote connection using the connection you specified when setting up the current mail service. If you are already connected through a remote connection other than the one you specified in the service, you will be asked if you want to use the current connection. If you choose not to, you will need to disconnect from the current connection before you can check for new messages.

- Select the Services menu and make sure that the service you want to use is selected (the selected service has a bullet next to it).
- Select Services> Connect. The messages on your device and mail server are synchronized: new messages are downloaded to the device Inbox folder, messages in the device Outbox folder are sent, and messages that have been deleted on the server are removed from the device Inbox. Double-tap a message list to open it.
- If you read a message and decide that you need a full copy, select File> Get Full Copy while in the message window or Services> Get Full Copy while in list view. This will also download message attachments and meeting requests if you have those options selected in the Inbox Preferences dialog box. You can also choose to download full copies of messages by default.
- When finished, select Services> Connect to disconnect. You
  also need to disconnect your dial-up connection by double-tapping the icon in the status bar and selecting Disconnect.

#### Notes:

- Receiving entire messages consumes memory.
- The size column in the Inbox list view displays the local size and server size of a message. Even when a message has been downloaded fully, these numbers may differ because the size of a message can very between the server and the device.
- When using IMAP4 to get Outlook data, you will see the contents
  of your Journal folder. File editing transactions and documents
  (such as Task items, e-mail message, and Word documents)
  attached using drag and drop will appear as shortcuts on the device.
  A copy of the document will not be moved to your device, and the
  shortcut on the device cannot be used. To access the documents

131 Chapter 5

associated with a journal entry on the device, attach the document to the entry rather than dragging and dropping it. Also, be sure to set your IMAP4 service to receive full copies of messages, attachments, and meeting requests. For more information on using the Journal, see the Help for the desktop version of Outlook.

## \* Working with Message Attachments:

If you receive messages through a remote mail server, in Inbox on the device, select the Get file attachments and meeting requests (IMAP4) or Get meeting requests (POP3) setting in the Inbox Preferences dialog box. For more information, see Set Inbox preferences.

#### Notes:

- Embedded images and OLE objects cannot be received as attachments.
- Embedded messages can be viewed as an attachment when using IMAP4 to receive e-mail. However, this features does not work if TNEF is enabled so that you can receive meeting requests.

#### \* Check attachments status:

- An attachment sent with an e-mail message, whether it has been downloaded or not, will appear as an icon at the bottom of the message in its own window. If you don't see this pane, select File> Attachments> Show Attachments. If TNEF is turned on so you can receive meeting requests, you will not see attachments until they are fully downloaded.
- To mark an attachment for downloading in a POP3 or IMAP4 service, double-click it. The attachment will be downloaded the next time you connect. You can also set Inbox to download attachments automatically when you get a full copy of a message. For more information, see Receive attachments.

# \* Open an attachment:

With the message open, double-tap the attachment's icon at the bottom of the message. If you don't see this pane, select File>
 Attachments> Show Attachments.

#### \* Store an attachment:

- Select Service> Options> Storage tab.
- Select to store attachments in internal RAM or on a storage card.
- If you use more than one storage card, select it from the list.

**Note:** Once you make the above selection, all attachments will be moved to the selected card.

#### \* Delete an attachment:

- To delete an attachment from a message you are sending, select the attachment, and then select Edit> Clear or press the DEL key on the keypad.
- To delete an attachment you have received, delete the message.

## \* Attach a file to a message:

- With the message open, select File> Attachments> Add Attachment.
- Select the file you want to attach.

#### Note:

OLE objects cannot be attached to Inbox messages.

Note 1: To add a mail service, select "Add", To remove a mail service, select the service from the Installed service box and select "Remove". To view a mail service's properties, select the service from the Installed service box and then select Properties.

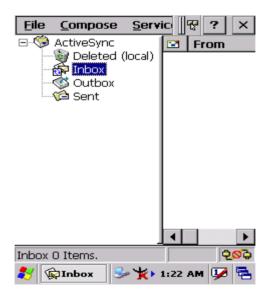

Figure 5.1: Inbox

## 5.2.3 Internet Explorer

With the Internet Explorer, it is possible to view the Web or intranet Web pages. A modem or WLAN is required to connect to an Internet server provider (ISP) or network.

#### 5.2.3.1 Connect to the Internet

To view Web pages, set up a remote connection to your ISP or network.

## 5.2.3.2 Start Internet Explorer

- \* Open Internet Explorer by selecting **Start > Programs > Internet Explorer.**
- \* To setup the default home page, navigate to the web page that is desired for use as the default web page.
- \* Select **View > Internet Options** from the command bar.
- \* Enter the desired URL in the **Start page** field.
- \* Press the **OK** button

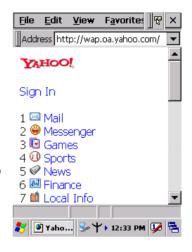

Figure 5.2: Internet Explorer

# 5.2.3.3 Navigation control

Internet Explorer uses sliding menus for navigation control. Tap and drag the sliding menus to the left or right to reveal hidden menu items and toolbars.

To view a larger screen space in the Internet Explorer, hide the **Status** bar and the **View** menu. From the top menu bar, select **View > Hide Tool-bars**.

Once hidden, it is necessary to "cold reset" these features to access them again. (Refer to "2.7.2 Cold Reset" for more information.)

## 5.2.3.4 Set up a proxy server

Proxy servers are often used when connecting to the Internet through a local network for added security.

- \* Select View > Internet Options > Connection Tab.
- \* Select Access the Internet using a proxy server.
- \* Enter the proxy server address and port. For more information, see your administrator.
- \* To bypass the proxy server of a local address, such as corporate intranet pages, select **Bypass proxy for local address**.

#### 5.2.3.5 Enable cookies

A cookie file contains information about identity and preferences so that a website can tailor information. The website automatically sends the file to the receiving device.

- \* Select View > Internet Options > Security Tab.
- \* Select Allow cookies.

#### 5.2.3.6 Search for an internet site

\* Select View > Go > Search to search the web.

#### 5.2.3.7 Go to an internet address

- \* Select Address Bar, if necessary to display the Address bar
- \* Enter the address.
- \* Press "ENTER" key.

# 5.2.3.8 View previously visited sites

- \* Tap the **Arrow** button at the right site of the Address Bar.
- \* Select the desired **Web Address** to view.

#### 5.2.3.9 Add and view favorites

- \* Go to the desired page.
- \* Select Favorites > Add To Favorites
- \* If necessary, locate the appropriate folder.
- \* Confirm or change the name and save the site address.

\* To view favorite Web sites, select **Favorites** and highlight the Web page to view. IE automatically navigates to the website.

#### Note:

To organize the favorites list, select **Favorites > Organize Favorites**.

## 5.2.3.10 Browse Web pages

- \* To view a page previously visited, select **View > Back**.
- \* To move forward again to the next page (provided it was viewed previously,) select **View > Forward**.
- \* To return to the Home page, select **View > Go > Home**.

## 5.2.3.11 Refresh current page

\* Select View > Refresh

## 5.2.3.12 Stop loading a page

\* Select View > Stop.

## 5.2.3.13 View current page

- \* Select View > Internet Options.
- \* To view the protocol, page type, size, and address, select the **General** tab.
- \* To view the security information about the page, select the **Security** tab.

#### 5.2.3.14 View HTML source code

- \* While viewing the page, select **File > Save As** and save the file as a .txt file.
- \* Open the file in a word processing program, such as **WordPad**.

# 5.2.3.15 Change home and search page settings

- \* Select and open the page to use as the home or search page.
- \* Select View > Go > Home or Search.

# 5.2.3.16 Save a copy of current page

It is possible to save web pages and view them later when disconnected from the Internet or Intranet, without using cached memory.

- \* Select File > Save As
- \* Specify a folder location and give the file a name.

### 5.2.3.17 Copy a web page to a document

- \* Select all or part of the web page to be copied.
- \* Select Edit > Copy.
- \* Go to the text or html document to place the information, and select the location in the text.
- \* Select Edit > Paste

#### 5.2.3.18 Select security options

- \* Select View > Internet Options > Security tab.
- \* Select the necessary security protocols.

### 5.2.3.19 Change the font size

\* Select View > Text Size and select the desired size

# 5.2.4 Media Player

The PDT comes with Media Player for Windows CE.NET installed

- \* Open Media Player by selecting **Start > Programs > Media Player** from the desktop.
- \* Select **File > Open** to open a new media file.
- \* Please refer to

  www.microsoft.com for
  additional information
  and help with your
  Microsoft Windows
  Media Player.

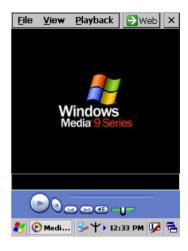

Figure 5.3: Media Player

# 5.2.5 Messenger

- \* The Windows CE Messenger client application in Windows CE.NET allows real-time communication using text-based messaging, VOIP, and more.
- \* See who's online, and when colleagues are online. Notify a predefined list of watchers about any pertinent information.
- \* Talk with a colleague anywhere in the world using a microphone and speakers. Windows Messenger supports high-quality voice calling on a Windows CE device.
- \* Communicate using Session Initiation Protocol (SIP) or Hotmail contacts Windows Messenger supports. Communication with colleagues using a SIP based communications service. Talk to Hotmail contacts using .NET Messenger.

#### 5.2.6 Microsoft WordPad

Create and edit documents and templates in WordPad, using buttons and menu commands that are similar to those in the desktop version of Microsoft Word. It is possible to work with files in Normal or Outline views.

WordPad documents are usually saved as **.pwd** files, but it is possible to save documents in other file formats, like **.rtf** or **.doc**.

#### 5.2.6.1 Selecting and editing text

#### \* Select text

| To select          | Do this                          |
|--------------------|----------------------------------|
| Any amount of text | Drag the stylus over the text.   |
| A word             | Double-tap the word.             |
| A single paragraph | Triple-tap within the paragraph. |
| An entire document | Select Edit > Select All         |
| An picture         | Tap the picture                  |

#### \* Find text

- To search for text in one part of a document, select that part.
   Otherwise, the whole document is searched.
- Select Edit > Find
- Enter the text you want to find. For a paragraph, enter ^p. For a tab stop, enter ^t.
- Select the search options you want.
- To continue searching, select Edit > Find > Next.

# \* Replace text

- To replace text in one part of a document, select that part. Otherwise, the whole document is searched.
- Select Edit > Replace.
- Enter the text to replace and the text to substitute. For a paragraph, enter ^p. For a tab stop, enter ^t.
- Select the replacement options.
- Select Find Next.
- On the **Find/Replace** toolbar, select the appropriate button.

# \* Move, copy, or delete text

- Select the text you want to move, copy, or delete.
- To move or delete text, select the Cut button. To copy text, select the Copy button.
- To paste the information, move the insertion point to the desired location, then press the cursor over a Paste button.

#### Notes:

- To undo an action, select Edit > Undo.
- To restore the action, select **Edit > Redo**.

# 5.2.6.2 Formatting text

- Creating bulleted and numbered lists.
  - Select the Bullets or Numbering button.
  - Type the first item.
  - Press ENTER, type the next item, and repeat as needed.
  - Select the button again to end list formatting.

**Note:** To change the number style for the selected list, select **Format > Paragraph**, In the **Format** list, select the style you want.

#### \* Set the default font

- Select Format > Font.
- Select the font from the list of available fonts
- Select Set As Default
- To confirm that changes will be applied to subsequent documents, select Yes.

**Note:** To apply the default font and stylus to selected text, select **Apply Default**.

#### \* Select a different font

- Select the text you want to change. To select all text, select Edit
   Select All.
- From the **Font** list, select the desired font.
- From the Font Size list, select a size.

**Note:** To see more formatting options, select **Format > Font**.

# \* Change font formatting

- Select desired text.
- Select the **Bold**, **Italic**, or **Underline** button.
- To change the font color, select Format > Font and select the color from the Color list.

#### \* Adjust the paragraph alignment

- Select the paragraph to align using the mouse and cursor.
- Select the Align Left, Center, or Align Right button.

**Note:** To see more formatting options, select **Format > Paragraph**.

#### \* Indent a paragraph

- Select the paragraph to indent.
- Select Format > paragraph.
- Adjust the indentation settings as needed.

#### \* Set tabs

- Select Format > Tabs.
- Change the tab settings as needed.

# 5.2.6.3 Adjusting the Display

- \* Wrap text in the window
  - Select View > Wrap to Window.

# \* Display the document in full screen view

- Select View > Full Screen.
- To exit Full Screen view, select **Restore**.
- To move the **Restore** button, drag the bar on the left side.

# \* Display or hide scroll bars

Select View > Horizontal Scroll Bar or Vertical Scroll Bar.

#### \* Zoom in or out

Select View > Zoom, and select the desired percentage.

**Note:** For **Custom**, enter the exact percentage and select **OK**.

# 5.2.6.4 Working in outline view

- \* Switch between Normal and Outline views
  - Select View > Normal or Outline.

#### \* Assign and change outline levels

- Select View > Outline.
- Select the appropriate buttons on the toolbar.

#### 5.2.6.5 Inserting symbols

- \* Place the insertion point where you want to insert the symbol.
- \* Select Tools > Insert Symbols.
- \* Select the symbol you want, and then select **Insert**.

### Tips:

If selecting a different font (or subset of a font), a different set of symbols will be displayed.

# 5.2.6.6 Printing a document

- \* Select File > Print.
- \* Select the desired printing options.

#### Tips:

- Port lists the available printer ports.
- If **Network** is selected from the **Port** list, enter the path to the network printer to the **Net Path** box.

# 5.2.6.7 Setting a password for a document

- \* Select File > password.
- \* Type and verify the password.
- Saving the document is necessary (File > Save) to return the password.

#### 5.2.6.8 Converting Documents

#### \* About document conversion

If an e-mail program is installed and receives an attached Word document or template created in Word version 6.0 or later, Word-Pad can convert the file. To view the document, simply open the attachment in WordPad.

During conversion, some formatting attributes may be changed or lost. To avoid losing these attributes permanently, close the file after viewing it, rather saving the file on the device. If saving the file, save it with a different file name.

For more information about performing conversions on your device, study the following topics:

#### \* Changes caused by Word document conversion

#### Formatting

- Borders and Shading
  - Borders and shading are not displayed in WordPad, but are restored if converted back to a Word document. Shading is not restored when used in a table, but simple borders are restored.
  - Character formatting
     Bold, italic, strikethrough, superscript, subscript, and hidden text are retained and displayed. Other effects are changed or removed.
  - Colors
     Colors are retained and mapped to the colors available on the current system.
  - Fonts and font sizes
     Fonts not supported by your mobile device are mapped to the closest font available in WordPad
  - Page Formatting
     Headers, footers, footnotes, columns, pages setup information, and style sheets are removed during conversion to WordPad.
     WordPad supports built-in headings.
  - Paragraph formatting
     Tabs, alignment, bullets, indentation, simple numbered lists, and paragraph spacing are retailed and displayed in WordPad.

#### Pictures

Pictures are removed during conversion.

#### • Table of Contents

Table of Contents text and some formatting are preserved. However, any text set at right-aligned tab stops may wrap to the next line.

#### Index

Index text and some formatting are preserved.

#### Tables

Tables appear as tab-delimited text. Cells containing wrapped text, tabs, or paragraph markers may be difficult to read. Simple tables are displayed accurately and restored when converting a WordPad file back to a WordPad document.

#### OLE Objects

OLE Objects are removed during conversion.

Revisions marks, annotations, and comments
 Revision marks are visible but cannot be changed. Annotations
 and documents are removed during conversion.

#### 5.2.7 Remote connection

The Remote Desktop Connection can log onto the Windows Terminal Server and then access and use all the programs installed on the server. For example, instead of running Microsoft Pocket Word, you can run the desktop version of Microsoft Word.

#### 5.2.7.1 Connecting to terminal server

- \* Select Start > Programs > Remote Connection, or run 'CETSC' from the command prompt.
- \* In the Server box, type or select a Terminal Server, a name or TCP/IP address, or select a server in the drop-down list.
- \* Select Connect.
- \* In the Remote Connection window, type your user name, password, and domain, (if required), and then select **OK**.

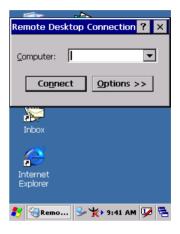

Figure 5.4: Remote Connected

# 5.2.7.2 Disconnecting without ending a session

- \* In the **Remote Connection** window, select **Start > Shutdown**.
- \* Select Disconnect > OK.

Note: If previously disconnected from a Terminal Server without ending the session, the Terminal Server will continue to execute any running processes; the Remote Connection can later reconnect to this same session (provided that the administrator has configured Remote Connection to reconnect later to disconnected sessions).

# 5.2.7.3 Disconnecting and ending a session

- \* In the **Remote Connection** window, select **Start > Shutdown**.
- \* Select Log Off > OK.

# 5.2.8 Windows Explorer

Windows Explorer works almost the same on a PDT as it does on the PC. See the topics below for information about the difference between Windows Explorer on each device.

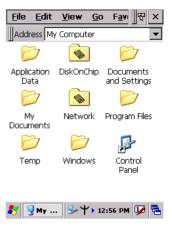

Figure 5.5: Windows Explorer

# 5.2.8.1 Navigating in file view

- \* Go forwards and back
  - To go back to the previous folder, select **Go > Back**.
  - To go forward again to the folder previously viewed, after having gone back, select Go > Forward.
- \* Use the Go menu
  - To quickly access the My Documents folder, select Go > My Documents
  - To see all folders that have been accessed, select Go > History.
     Double-tap a folder to return to it.

# 5.2.8.2 Viewing files as icons lists

- \* To view icons, select **View > Large Icons** or **Small Icons**.
- \* To view a list, select **View > Details**.

# 5.2.8.3 Working with files and folders

- Create a new folder
  - If necessary, open the folder in which the new folder is to be placed.

- Select File > New Folder.
- \* Add a folder to your Favorites list
  - Open the folder
  - Select Favorites > Add to Favorites.
  - In the **Name** box, type the shortcut name.

#### Tips:

- To open a favorite file or folder, select Favorites and then select the folder.
- To organize your favorites, select **Favorites > Organize Favorites**.
- \* Transfer a file using infrared
  - To send a file, select it, line up the infrared ports, and select File
     Send To > Infrared Recipient.
  - To receive a file, line up the infrared ports, and select File > Receive.

# 5.2.8.4 Creating desktop shortcuts

- \* Display the file or web page for which a shortcut is needed.
- \* Select File > Send to.
- \* Select **Desktop as Shortcut**.

#### 5.2.8.5 Switch to internet

\* Type a URL in the address bar.

# 5.3 DiskOnChip

The DiskOnChip helps to save applications or data files onto a Flash Memory device.

**Note:** The DiskOnChip storage memory resists all reset (warm/cold reboot) conditions and software/firmware updates.

It is strongly recommended to install all applications, applets, programs and important data files onto a DiskOnChip Flash.

#### Caution:

If an application or a data file is only installed or saved in the RAM, a hard reset will result in the loss of that application or data file.

# 5.3.1 Saving to flash

To save an application or data to the Flash Memory, from the current application, select File > Save As > navigate to the DiskOnChip location and save it

# 5.3.2 DiskOnChip location

To access the contents of files in the DiskOnChip storage:

- \* Double-tap the **My Computer** icon on the desltop.
- \* Double-tap the **DiskOnChip** icon to view **DiskOnChip**.

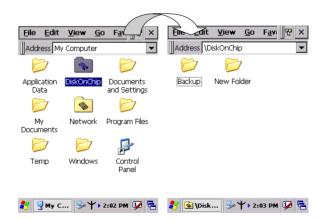

Figure 5.6: DiskOnChip

# 5.3.3 DiskOnChip size

The size of the DiskOnChip will vary, depending on the size of system firmware.

- \* Inside the **DiskOnChip** directory, tap **File > Properties**.
- \* The **DiskOnChip Properties** dialog:

The number listed after **Free** is the amount of memory bytes currently available on the device for the DiskOnChip system.

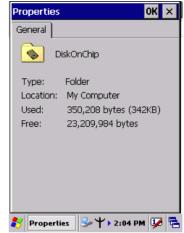

Figure 5.7: DiskOnChip Size

# **Barcode Setting**

This appendix provides instructions for customizing the barcode engine.

# **Appendix A Barcode Setting**

# A.1 Setup Tab

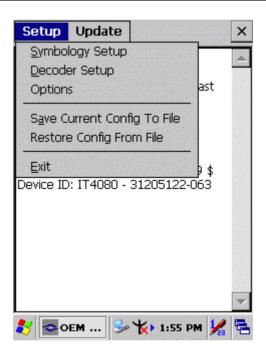

| Item               | Explanation                                                                                                    |
|--------------------|----------------------------------------------------------------------------------------------------|
| Symbology<br>Setup | Selecting the Symbology Setup menu item causes the symbology setup dialog to be displayed. This dialog consists of a symbology drop down list, plus four buttons and a message box. |
| Decoder Setup      | Selecting the decode menu item displays the decode options dialog box.                                                                                                    |
| Options            | Selecting the Options Menu item displays the Setup dialog box                                                                                                    |

| Item                           | Explanation                                                                                                    |
|--------------------------------|----------------------------------------------------------------------------------------------------|
| Save Current<br>Config to File | The application has the capacity to save the Config file. The Config file that is saved when this item is selected is correlated to the Config that is currently active. A dialog is presented and requests selection of a name for the file to save. The default file extension matches the current active Config. Saving a Config file this way is independent from the Config Format option of the Imager menu. In this case, the Config file is saved as it appears on the screen instead of how it was received. |
| Restore Config<br>From File    | This selection restores the Config from any file. The restored Config file is full size, uncompressed, and unprocessed.                                                                                                    |
| Exit                           | Selecting Exit shuts down the Application Program.                                                                                                    |

# A.1.1 Symbology setup

Selecting the Symbology Setup menu item display the symbology setup dialog. This dialog consists of a symbology drop down list, plus four buttons and a message box.

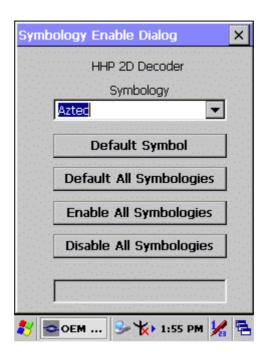

| Item                       | Explanation                                                                         |
|----------------------------|-------------------------------------------------------------------------------------|
| Default Symbol             | Defaults the current symbology shown in the drop down list to the internal default. |
| Default All<br>Symbologies | Defaults all symbology options for all symbologies to the internal defaults.        |
| Enable All<br>Symbologies  | Enables all symbologies, but does not change other symbol options.                  |
| Disable All<br>Symbologies | Disables all symbologies without affecting other symbol options.                    |

# A.1.2 Decoder setup

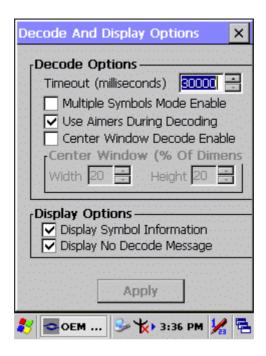

| Item                     | Explanation                                                                                                    |
|--------------------------|----------------------------------------------------------------------------------------------------|
| No Read<br>Timeout       | Maximum time (in milliseconds) that the imager attempts to decode before declaring a "No Decode" condition. If attempting to decode using the trigger key, the imager quits decode attempts even if the trigger key remains depressed. A new decode using the trigger can only begin after the trigger is released. The timeout also applies to the decode operation of the imaging technology. The Timeout range is 0, meaning no timeout, (i.e., infinite) to 300,000. |
| Multiple<br>Symbols Mode | Enables/Disables multiple symbols decoding. Normally the imager stops attempting to decode when a bar code symbol is decoded. In multiple symbols mode, the imager does not stop until the trigger is released or a "No Decode" timeout occurs. The same bar code will not be read again until the current decoding stops.                                                                                                    |

| Item                            | Explanation                                                                                                    |
|---------------------------------|----------------------------------------------------------------------------------------------------|
| Aimers During<br>Capture        | Enables/Disables aimers during decoding.                                                                                                    |
| Center Window<br>Decode Enable  | A decoded symbol is returned only if it intersects a rectangle specified by the center window.                                                                                         |
| Center Window                   | Center Window indicates the percent-age of width and height of the center decode rectangle, relative to the entire image. The limits are 0-100%. The default is 20x20 (128x96 pixels). |
| Display Symbol<br>Information   | The Display Symbol Information option enables / disables display of decoded symbol information, which includes the AIM ID, SymID (Code ID), and symbol modifier.                       |
| Display No<br>Decode<br>Message | Enables / disables display "No Decode" message if no bar code symbol is decoded by either a timeout or trigger release.                                                                |

# A.1.3 Options

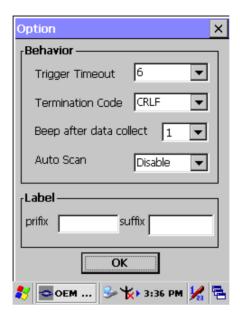

| Item                    | Explanation                                                                                                 |                                                  |
|-------------------------|----------------------------------------------------------------------------------------------------|--------------------------------------------------|
| Trigger Timeout         | Select the scanning timeout duration (in seconds) from the pull-down list. <3 ~ 10 sec, <u>Default: 6</u> > |                                                  |
|                         | None                                                                                                    | After showing barcode, no action.                |
| Termination<br>Code     | CRLF                                                                                                    | After showing the barcode, jump to next row.     |
| Oode                    | Space                                                                                                    | After showing the barcode, jump one unit.        |
|                         | Tab                                                                                                    | After showing the barcode, jump a section.       |
| Beep after data collect | Select a beep tone after data is collected.                                                                 |                                                  |
| Auto Scan               | <u>Disable</u>                                                                                              | Disable this function.                           |
|                         | 1 ~ 5 sec                                                                                                   | Alternate number of seconds for Continuous Scan. |
| Label                   | Prefix                                                                                                    | Type the desired label prefix in this text box.  |
| Labei                   | Suffix                                                                                                    | Type the desired label suffix in this text box.  |

# A.2 Update Tab

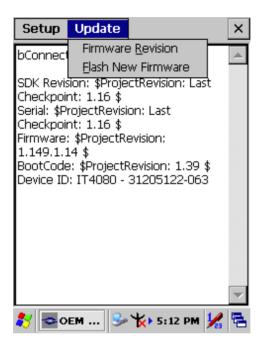

| Item               | Explanation                                                                                                    |
|--------------------|----------------------------------------------------------------------------------------------------|
| Firmware Revision  | When this item is selected, the imager is queried for the current firmware version information. The version information is then displayed in the text window.                                                                                                    |
| Flash New Firmware | This item allows new engine firmware to be installed into the imager. When Flash New Firmware is selected, a prompt to select the firmware file appears. The file, which must have the extension ".bin", must reside on the PDT. The firmware file can be copied to the PDT using Microsoft Explorer as long as the PDT is linked to the PC via Microsoft's Active Sync. The default search location is the My Documents folder. Once a file is selected, the file is transferred to the engine. The engine then writes the new firmware into flash memory and re-initializes. The flashing of the firmware and subsequent restart takes approximately 30 seconds. The application insures that the unit does not enter suspend mode during that time.  Note: It is very important that the device remains awake during this time. Failure to do so can cause the scan engine to become unusable. |

# A.3.1 Aztec

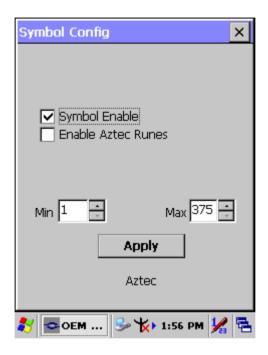

| Item                 | Explanation                                                                                                    |
|----------------------|----------------------------------------------------------------------------------------------------|
| Symbol Enable        | Enable this barcode.                                                                                                    |
| ☐ Enable Aztec Runes | Enable if you are scanning Aztec Runes, the smallest type of Aztec Code symbols, which have the capacity to encode a very short license plate message. |
| Message Length       | The minimum and maximum length ranges for the barcodes are 1 - 3750.                                                                                   |

# A.3.2 Codabar

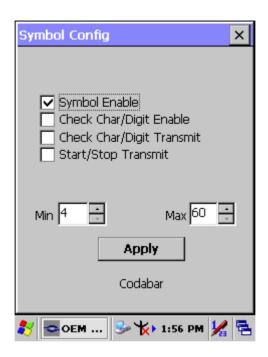

| Item                      | Explanation                                                                                                    |
|---------------------------|----------------------------------------------------------------------------------------------------|
| Symbol Enable             | Enable this barcode.                                                                                                    |
| Check Char/Digit          | The scanner can read barcode data with a check digit. If this item is not checked, the bar code is read as though no check digit was present.                                                        |
| Check Char/Digit Transmit | The scanner will only read Codabar bar codes printed with a check digit, and will transmit this character at the end of the scanned data. This setting is only valid if check char/digit is enabled. |
| Start/Stop Transmit       | Start/Stop characters identify the leading and trailing ends of the barcode.                                                                                                    |
| Message Length            | The minimum and maximum length ranges for the barcode are 2 - 60.                                                                                                    |

# A.3.3 Code 11

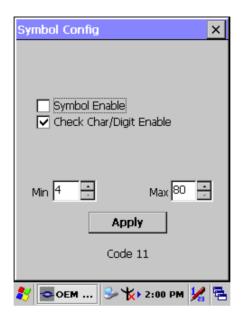

# **Functions:**

| Item                    | Explanation                                                                          |
|-------------------------|--------------------------------------------------------------------------------------|
| Symbol Enable           | Enable this barcode.                                                                 |
| Check Char/Digit Enable | This option sets whether 1 or 2 check digits are required with Code 11 type barcode. |
| Message Length          | The minimum and maximum length ranges for the barcode are 1 - 80.                    |

# Check Digits Required

Default = Two Check Digits.

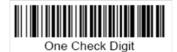

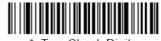

\* Two Check Digits

# A.3.4 Code 128

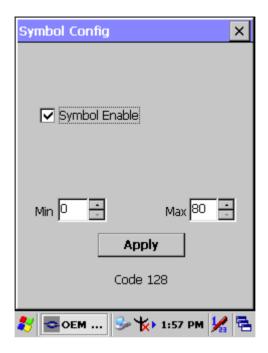

| Item           | Explanation                                                       |
|----------------|-------------------------------------------------------------------|
| Symbol Enable  | Enable this barcode.                                              |
| Message Length | The minimum and maximum length ranges for the barcode are 0 - 80. |

# A.3.5 Code 39

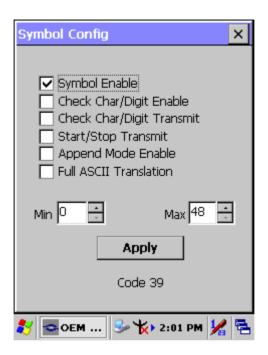

| Item                      | Explanation                                                                                                    |
|---------------------------|----------------------------------------------------------------------------------------------------|
| Symbol Enable             | Enable this barcode.                                                                                                    |
| Check Char/Digit Enable   | The scanner reads barcode data with a check digit. If not checked, the barcode will be read as though no check digit was present.                                                                        |
| Check Char/Digit Transmit | The scanner will only read Code 39 type barcodes printed with a check digit, and will transmit this character at the end of the scanned data. This setting is only valid if check char/digit is enabled. |
| Start/Stop Transmit       | Start/Stop characters identify the leading and trailing ends of the barcode.                                                                                                    |

| Item                   | Explanation                                                                                                    |
|------------------------|----------------------------------------------------------------------------------------------------|
| Append Mode Enable     | If this box is checked, the scanner can append the data from several Code 39 barcodes together before transmitting them to the host computer. When this function is enabled, the scanner stores those Code 39 barcodes that start with a space (excluding the start and stop symbols), and doesn't immediately transmit the data. The scanner stores the data in the order in which the barcode are read, deleting the first space from each. The scanner transmits the appended data when it reads a Code 39 bar code that starts with a character other than a space, or when it reads a barcode that is not Code 39. |
| Full ASCII Translation | If Full ASCII Code 39 decoding is turned on, certain character pairs within the barcode symbol will be interpreted as a single character.                                                                                                    |
| Message Length         | The minimum and maximum length ranges for the barcode are 0 - 48.                                                                                                    |

# A.3.6 Code 49

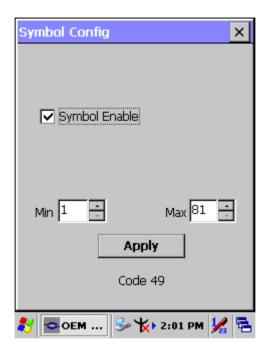

| Item           | Explanation                                                       |
|----------------|-------------------------------------------------------------------|
| Symbol Enable  | Enable this barcode.                                              |
| Message Length | The minimum and maximum length ranges for the barcode are 1 - 81. |

# A.3.7 Code 93

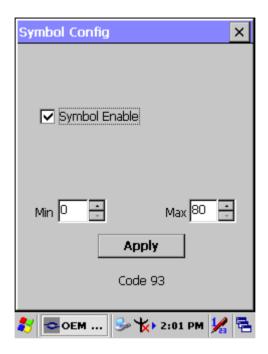

| Item           | Explanation                                                       |
|----------------|-------------------------------------------------------------------|
| Symbol Enable  | Enable this barcode.                                              |
| Message Length | The minimum and maximum length ranges for the barcode are 0 - 80. |

# A.3.8 Composite Codes

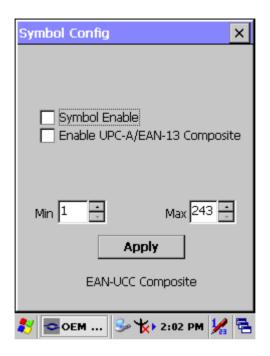

| Item                           | Explanation                                                         |
|--------------------------------|---------------------------------------------------------------------|
| Symbol Enable                  | Enable this barcode.                                                |
| Enable UPC-A/ EAN-13 Composite | Enable to scan UPC-A/EAN-13 Composite codes.                        |
| Message Length                 | The minimum and maximum length ranges for the barcode are 1 - 2435. |

# A.3.9 Data Matrix

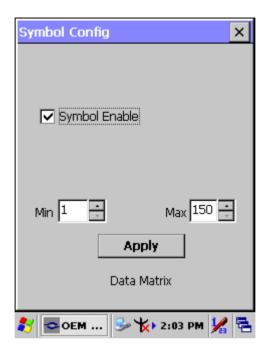

| Item           | Explanation                                                         |
|----------------|---------------------------------------------------------------------|
| Symbol Enable  | Enable this barcode.                                                |
| Message Length | The minimum and maximum length ranges for the barcode are 1 - 1500. |

# A.3.10 EAN-8

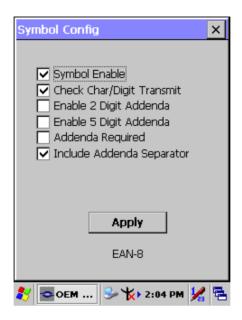

| Item                        | Explanation                                                                                                    |
|-----------------------------|----------------------------------------------------------------------------------------------------|
| Symbol Enable               | Enable this barcode.                                                                                                    |
| Check Char/Digit Transmit   | Output the check digit at the end of the scanned data.                                                                                                    |
| Enable 2 Digit Addenda      | Option allows decoding and outputting of a 2 digit addendum at the end of all scanned EAN-8 data.                                                                        |
| Enable 5 Digit Addenda      | Option allows decoding and outputting of a 5 digits addendum at the end of all scanned EAN-8 data.                                                                       |
| Addenda Required            | Only reads EAN-8 barcodes that have addenda.                                                                                                    |
| ✓ Include Addenda Separator | When this feature is selected, the data is output with a space between the data from the main barcode and the data from the addenda. When turned off, there is no space. |

# A.3.11 EAN-13

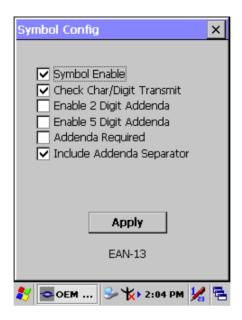

| Item                        | Explanation                                                                                                    |
|-----------------------------|----------------------------------------------------------------------------------------------------|
| Symbol Enable               | Enable this barcode                                                                                                    |
| Check Char/Digit Transmit   | The output of the check digit at the end of the scanned data.                                                                                                    |
| Enable 2 Digit Addenda      | Option allows decoding and outputting of a 2 digits addendum on the end of all scanned EAN-13 data.                                                                      |
| ☐ Enable 5 Digit Addenda    | Option allows decoding and outputting of a 5 digits addendum on the end of all scanned EAN-13 data.                                                                      |
| Addenda Required            | Only reads EAN-13 barcodes that have addenda.                                                                                                    |
| ✓ Include Addenda Separator | When this feature is selected, the data is output with a space between the data from the main barcode and the data from the addenda. When turned off, there is no space. |

# A.3.12 Interleaved 2 of 5

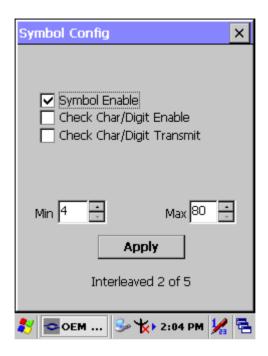

| Item                      | Explanation                                                                                                    |
|---------------------------|----------------------------------------------------------------------------------------------------|
| Symbol Enable             | Enable this barcode.                                                                                                    |
| Check Char/Digit Enable   | The scanner reads barcode data with a check digit. If not checked, the barcode will be read as though no check digit was present.                                                                              |
| Check Char/Digit Transmit | The scanner will only read Interleaved 2 of 5 barcodes printed with a check digit, and will transmit this character at the end of the scanned data. This setting is only valid if check char/digit is enabled. |
| Message Length            | The minimum and maximum length ranges for the barcode are 2 - 80.                                                                                                    |

# A.3.13 MaxiCode

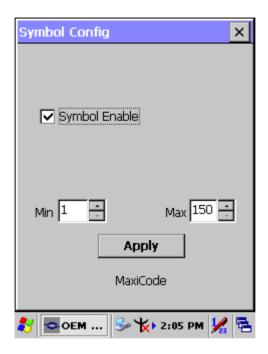

| Item           | Explanation                                                        |
|----------------|--------------------------------------------------------------------|
| Symbol Enable  | Enable this barcode                                                |
| Message Length | The minimum and maximum length ranges for the barcode are 1 - 150. |

# A.3.14 MicroPDF417

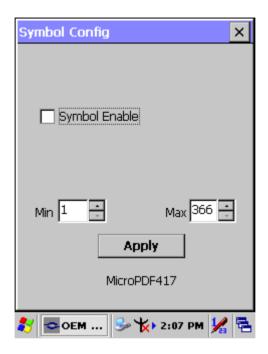

| Item               | Explanation                                                        |
|--------------------|--------------------------------------------------------------------|
| Symbol Enable      | Enable this barcode.                                               |
| IIVIAGESTA I ANTIN | The minimum and maximum length ranges for the barcode are 1 - 366. |

# A.3.15 OCR-A, OCR-B, US Currency

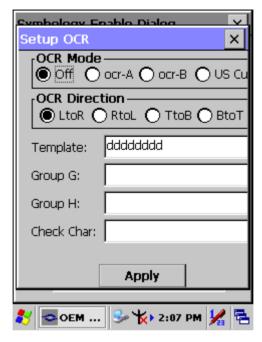

The imager is able to read machine readable fonts used in optical character recognition (OCR). The imager can read from 6 to 60 point OCR type-face.

#### **OCR Mode**

OCR-A

D123456789ABCDEFGHIJKLMNOPQRSTUVWXYZ
()<>/\+-\*\$

OCR-B

0123456789 ABCDEFGHIJKLMNOPQRSTUVWXYZ ()<>^+-\*\$ • U.S. Currency Serial Number (Money)

MICR E-13B

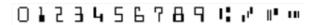

SEMI Font

ABCDEFGHIJKLMNOP@RSTUWWXYZ- . 8123456789

Either select an OCR default, or create a custom template for the type of OCR format intended to read. (*See* "OCR Templates" to create a custom "template" or character string that defines the length and content of OCR strings to be read with the imager.)

**Note:** Setting the template and check character options are essential for OCR reading.

**OCR Off** turns off all OCR capability in the scanner, so the scanner will be able to scan linear, stacked, matrix, and composite bar codes, but not OCR fonts. In addition, any OCR templates previously created are erased. The 8 digit default templates are reinstated for any future use of the OCR-A, OCR-B, or U.S. Currency fonts.

If OCR-A, OCR-B, or U.S. Currency are selected, it is possible to scan characters in that font. The default setting allows scanning of any 8 digit combination. If creating an OCR template, character combinations that fit the template can be scanned. (see Creating an OCR Template).

#### **OCR Direction**

The **OCR Direction** setting helps to prevent misreading of character strings that could be interpreted differently in unique orientations if the orientation of the characters being read is specific in relation to the position of the imager; for example, "80086996" can read as "80086996" or "96698008." The default is Left-to-Right, (*LtoR*).

# A.3.15.1 OCR Templates

A custom "template," or character string defines the length and content of OCR strings that will be read with the imager. Several choices are available when creating a custom template for the application. Create a template for a single format, string together several formats, or you can create a template for a user-defined variable. These choices are described in more detail below.

# A.3.15.2 Creating an OCR Template

A single template programs the imager to read any combination of characters in the specified order. Refer to examples according to the Template Characters table below

## **Template Characters**

| а                                                                        | Represents any alphanumeric character (digit or letter) |  |  |  |
|--------------------------------------------------------------------------|---------------------------------------------------------|--|--|--|
| С                                                                        | Represents a check character position                   |  |  |  |
| d                                                                        | Represents any digit                                    |  |  |  |
| е                                                                        | Represents any available OCR character                  |  |  |  |
| g                                                                        | Represents character from user-defined variable "g"     |  |  |  |
| h                                                                        | Represents character from user-defined variable "h"     |  |  |  |
| I                                                                        | Represents any uppercase letter                         |  |  |  |
| t                                                                        | Marks the start of a new template                       |  |  |  |
| r Multi row indicator                                                    |                                                         |  |  |  |
| All other characters represent themselves. Spaces can be used.           |                                                         |  |  |  |
| Note: In MICR E13 B templates, TOAD characters (capital letters T, O, A, |                                                         |  |  |  |

and D), represent Transit, On Us, Amount, and Dash.

Note: OCR templates default to eight digits, no check character.

# A.3.15.3 To Add an OCR Template

There are four main steps required for creating an OCR template. Below them follows detailed descriptions and examples of specific situations that require precise programming of the coding strings.

- 1. Turn on the OCR font to be read.
- 2. Begin building the template. Scan the **Enter OCR Template** symbol.
- 3. Scan the characters for the string.
- Exit OCR Template Editor
   Scan Save OCR Template to save your entries. Discard OCR
   Template exits without saving any OCR Template changes.

# A.3.15.4 Scanning Characters

Use the Template Characters chart to determine what characters are needed to create the required format. Use the OCR Programming Chart (after the Sample Codes in the back of this manual) to scan the characters for the template.

**Example:** It is required to read any combination of *eight* digits. The template should be:

# dddddddd

To create this template, first enable the OCR-A font. Scan the **Enter OCR Template** symbol, and then scan the *d* from the OCR Programming Chart in the back of this manual eight times. Scan **Save OCR Template**. This would let you read any string of eight digits, for example:

# 37680981

## A.3.15.5 Character Match Sequences

On the ASCII Conversion Chart (Code Page 1252), page A-4, find the Hex value that represents the character(s) to match. Use the Programming Chart (inside the back cover) to scan the numbers that represent these characters.

**Example:** It is required to read *three digits*, *three specific characters* like "ABC" and then *three more digits*.

The template would be:

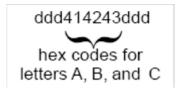

To create this template, enable the OCR-A font. Scan the **Enter OCR Template** symbol. Scan the **d** from the OCR Programming Chart three times. Then scan **414243** from the inside back cover (the hex characters for "A," "B," and "C"), and scan the **d** three more times. Scan **Save OCR Template**.

This would read any string of *three digits*, then "ABC," then any string of *three digits*, for example:

551ABC983

# A.3.15.6 Adding Spaces

You may also need to put spaces in your template.

**Example:** You need to read *three digits*, space, *three specific characters*, like "ABC," a *space*, and *three more digits*. The template would be:

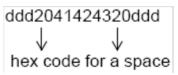

To create this template, enable the OCR-A font. Scan the **Enter OCR Template** symbol. Scan the **d** from the OCR Programming Chart three times, and then scan **2041424320** from the Programming Chart (the hex characters for "space," "A," "B," "C," "space"). Scan the **d** three more times, and then scan **Save OCR Template**. This program will read any string of *three digits*, *space*, "*ABC*," *space*, and then any string of *three digits*. For example:

# 551 ABC 983

**Note:** If using Quick \* View to program, use the space bar to designate a space and not the hex value of 20.

# A.3.15.7 Stringing Together Multiple Formats (Creating "Or" Statements)

To program the imager to accept and recognize many OCR formats, it is necessary to string together each format beginning with a "t." This unit commands the imager to read optical characters that match any one of the formats in the template.

**Example:** To read any combination of *eight digits*, **or** a combination of *four digits*, *two uppercase letters*, and *two digits*.

The template would be:

#### ddddddddddddlldd

To create this template, enable the OCR-A font. Scan the **Enter OCR Template** symbol. Scan the **d** from the OCR Programming Chart *eight*times, then scan the **t** to create the "or" statement. Then scan the characters for the second template. Scan **d** four times, scan **l** two times, then scan **d** two more times. Scan **Save OCR Template**. This would let you read either type of format, for example:

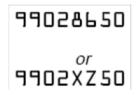

It is possible to string together as many templates as are required.

# A.3.15.8 OCR Template Codes

**Note:** Reading more than three rows of OCR is not recommended. Contact the factory if you have an application that requires reading four or more rows of OCR.

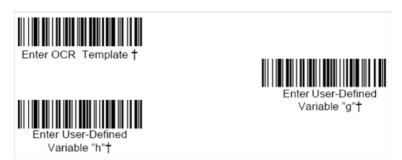

† One or more two-digit numbers and *Save* are required after reading this programming symbol. (*Refer* to the Programming Chart on the inside the back cover of this manual.)

Exit Selections

Save OCR Template

Discard OCR Template

# ASCII Conversion Chart (Code Page 1252)

| Dec. | Hex | Char | Dec. | Hex | Char     | Dec. | Hex | Char | Dec. | Hex | Char |
|------|-----|------|------|-----|----------|------|-----|------|------|-----|------|
| 128  | 80  | €    | 160  | A0  |          | 192  | C0  | À    | 224  | E0  | à    |
| 129  | 81  |      | 161  | A1  | i        | 193  | C1  | Á    | 225  | E1  | á    |
| 130  | 82  | ,    | 162  | A2  | ¢        | 194  | C2  | Â    | 226  | E2  | â    |
| 131  | 83  | f    | 163  | А3  | £        | 195  | C3  | Ã    | 227  | E3  | ã    |
| 132  | 84  | 29   | 164  | A4  | a        | 196  | C4  | Ä    | 228  | E4  | ä    |
| 133  | 85  |      | 165  | A5  | ¥        | 197  | C5  | Å    | 229  | E5  | å    |
| 134  | 86  | t    | 166  | A6  | 1        | 198  | C6  | Æ    | 230  | E6  | æ    |
| 135  | 87  | ‡    | 167  | A7  | §        | 199  | C7  | Ç    | 231  | E7  | ç    |
| 136  | 88  | 1    | 168  | A8  |          | 200  | C8  | È    | 232  | E8  | è    |
| 137  | 89  | ‰    | 169  | A9  | 0        | 201  | C9  | É    | 233  | E9  | é    |
| 138  | 8A  | Š    | 170  | AA  | <u>a</u> | 202  | CA  | Ê    | 234  | EA  | ê    |
| 139  | 8B  | (    | 171  | AB  | «        | 203  | СВ  | Ë    | 235  | EB  | ë    |
| 140  | 8C  | Œ    | 172  | AC  | 7        | 204  | СС  | Ì    | 236  | EC  | ì    |
| 141  | 8D  |      | 173  | AD  | -        | 205  | CD  | Í    | 237  | ED  | ĺ    |
| 142  | 8E  | Ž    | 174  | AE  | ®        | 206  | CE  | Î    | 238  | EE  | î    |
| 143  | 8F  |      | 175  | AF  |          | 207  | CF  | Ϊ    | 239  | EF  | Ï    |
| 144  | 90  |      | 176  | B0  | ۰        | 208  | D0  | Ð    | 240  | F0  | ð    |
| 145  | 91  | 4    | 177  | B1  | ±        | 209  | D1  | Ñ    | 241  | F1  | ñ    |
| 146  | 92  | *    | 178  | B2  | 2        | 210  | D2  | Ò    | 242  | F2  | Ò    |
| 147  | 93  | EE.  | 179  | В3  | 3        | 211  | D3  | Ó    | 243  | F3  | ó    |
| 148  | 94  | 79   | 180  | B4  | 1        | 212  | D4  | Ô    | 244  | F4  | ô    |
| 149  | 95  | •    | 181  | B5  | μ        | 213  | D5  | Õ    | 245  | F5  | õ    |
| 150  | 96  |      | 182  | B6  | 1        | 214  | D6  | Ö    | 246  | F6  | Ö    |
| 151  | 97  | _    | 183  | B7  |          | 215  | D7  | ×    | 247  | F7  | +    |
| 152  | 98  | ~    | 184  | B8  |          | 216  | D8  | Ø    | 248  | F8  | Ø    |
| 153  | 99  | тм   | 185  | B9  | 1        | 217  | D9  | Ù    | 249  | F9  | ù    |
| 154  | 9A  | š    | 186  | ВА  | <u> </u> | 218  | DA  | Ú    | 250  | FA  | ú    |
| 155  | 9B  | >    | 187  | ВВ  | »        | 219  | DB  | Û    | 251  | FB  | û    |
| 156  | 9C  | œ    | 188  | ВС  | 1/4      | 220  | DC  | Ü    | 252  | FC  | ü    |
| 157  | 9D  |      | 189  | BD  | 1/2      | 221  | DD  | Ý    | 253  | FD  | ý    |
| 158  | 9E  | ž    | 190  | BE  | 3/4      | 222  | DE  | Þ    | 254  | FE  | þ    |
| 159  | 9F  | Ϋ    | 191  | BF  | ٤        | 223  | DF  | ß    | 255  | FF  | ÿ    |

# ASCII Conversion Chart (Code Page 1252)

| Dec. | Hex | Char | Dec. | Hex | Char     | Dec. | Hex | Char | Dec. | Hex | Char |
|------|-----|------|------|-----|----------|------|-----|------|------|-----|------|
| 128  | 80  | €    | 160  | A0  |          | 192  | C0  | À    | 224  | E0  | à    |
| 129  | 81  |      | 161  | A1  | i        | 193  | C1  | Á    | 225  | E1  | á    |
| 130  | 82  | ,    | 162  | A2  | ¢        | 194  | C2  | Â    | 226  | E2  | â    |
| 131  | 83  | f    | 163  | A3  | £        | 195  | C3  | Ã    | 227  | E3  | ã    |
| 132  | 84  | 22   | 164  | A4  | α        | 196  | C4  | Ä    | 228  | E4  | ä    |
| 133  | 85  |      | 165  | A5  | ¥        | 197  | C5  | Å    | 229  | E5  | å    |
| 134  | 86  | t    | 166  | A6  | 1        | 198  | C6  | Æ    | 230  | E6  | æ    |
| 135  | 87  | ‡    | 167  | A7  | §        | 199  | C7  | Ç    | 231  | E7  | ç    |
| 136  | 88  | -    | 168  | A8  |          | 200  | C8  | È    | 232  | E8  | è    |
| 137  | 89  | ‰    | 169  | A9  | ©        | 201  | C9  | É    | 233  | E9  | é    |
| 138  | 8A  | Š    | 170  | AA  | <u>a</u> | 202  | CA  | Ê    | 234  | EA  | ê    |
| 139  | 8B  | (    | 171  | AB  | «        | 203  | СВ  | Ë    | 235  | EB  | ë    |
| 140  | 8C  | Œ    | 172  | AC  | 7        | 204  | СС  | Ì    | 236  | EC  | ì    |
| 141  | 8D  |      | 173  | AD  | -        | 205  | CD  | ĺ    | 237  | ED  | Í    |
| 142  | 8E  | Ž    | 174  | AE  | ®        | 206  | CE  | Î    | 238  | EE  | î    |
| 143  | 8F  |      | 175  | AF  | _        | 207  | CF  | Ϊ    | 239  | EF  | Ĩ    |
| 144  | 90  |      | 176  | B0  | ۰        | 208  | D0  | Ð    | 240  | F0  | ð    |
| 145  | 91  | 60   | 177  | B1  | ±        | 209  | D1  | Ñ    | 241  | F1  | ñ    |
| 146  | 92  | 1    | 178  | B2  | 2        | 210  | D2  | Ò    | 242  | F2  | Ò    |
| 147  | 93  | EE   | 179  | B3  | 3        | 211  | D3  | Ó    | 243  | F3  | Ó    |
| 148  | 94  | 13   | 180  | B4  | *        | 212  | D4  | Ô    | 244  | F4  | ô    |
| 149  | 95  | •    | 181  | B5  | μ        | 213  | D5  | Õ    | 245  | F5  | ő    |
| 150  | 96  | -    | 182  | B6  | ¶        | 214  | D6  | Ö    | 246  | F6  | Ö    |
| 151  | 97  |      | 183  | B7  | •        | 215  | D7  | ×    | 247  | F7  | ÷    |
| 152  | 98  | ~    | 184  | B8  | ,        | 216  | D8  | Ø    | 248  | F8  | ø    |
| 153  | 99  | TM   | 185  | B9  | 1        | 217  | D9  | Ù    | 249  | F9  | ù    |
| 154  | 9A  | Š    | 186  | ВА  | <u> </u> | 218  | DA  | Ú    | 250  | FA  | ú    |
| 155  | 9B  | >    | 187  | ВВ  | »        | 219  | DB  | Û    | 251  | FB  | û    |
| 156  | 9C  | œ    | 188  | ВС  | 1/4      | 220  | DC  | Ü    | 252  | FC  | ü    |
| 157  | 9D  |      | 189  | BD  | 1/2      | 221  | DD  | Ý    | 253  | FD  | ý    |
| 158  | 9E  | Ž    | 190  | BE  | 3/4      | 222  | DE  | Þ    | 254  | FE  | þ    |
| 159  | 9F  | Ϋ    | 191  | BF  | Ċ        | 223  | DF  | ß    | 255  | FF  | ÿ    |

#### **OCR Programming Chart**

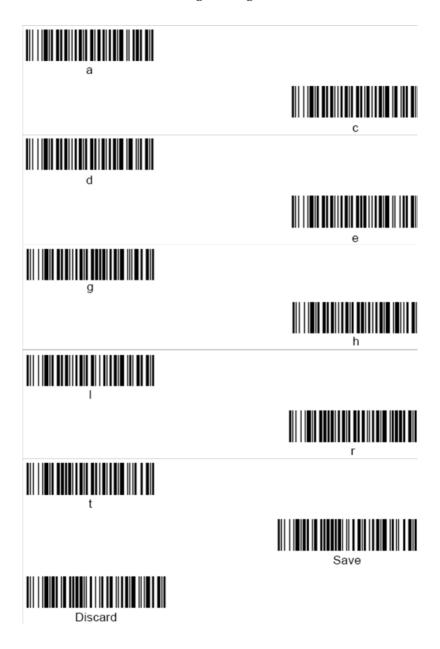

# **Programming Chart**

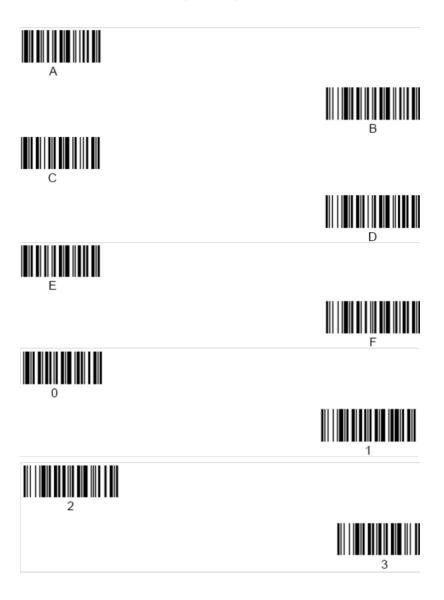

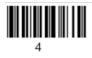

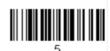

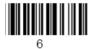

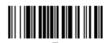

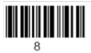

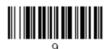

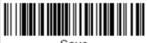

Save

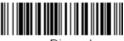

Discard

# A.3.16 PDF417

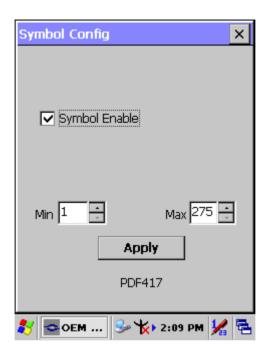

| Item           | em Explanation                                                      |  |
|----------------|---------------------------------------------------------------------|--|
| Symbol Enable  | Enable this barcode.                                                |  |
| Message Length | The minimum and maximum length ranges for the barcode are 1 - 2750. |  |

# A.3.17 Postnet

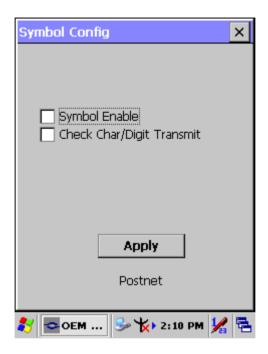

| Item                      | Explanation                                                                                                    |
|---------------------------|----------------------------------------------------------------------------------------------------|
| Symbol Enable             | Enable this barcode.                                                                                                    |
| Check Char/Digit Transmit | The scanner can only read US Post-<br>net bar codes printed with a check<br>character, and will transmit this char-<br>acter at the end of the scanned data. |

# **A.3.18 QR Code**

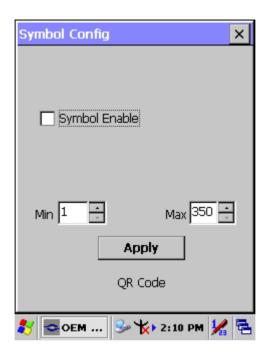

| Item           | Explanation                                                         |  |
|----------------|---------------------------------------------------------------------|--|
| Symbol Enable  | Enable this barcode.                                                |  |
| Message Length | The minimum and maximum length ranges for the barcode are 1 - 3500. |  |

# A.3.19 Reduced Space Symbology

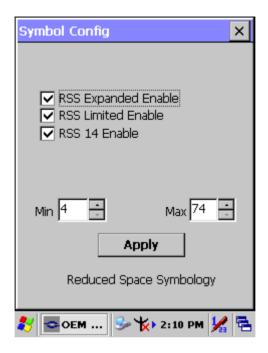

| Item                | Explanation                                                       |
|---------------------|-------------------------------------------------------------------|
| RSS Expanded Enable | Enable RSS Expanded code.                                         |
| RSS Limited Enable  | Enable RSS Limited code.                                          |
| RSS 14 Enable       | Enable RSS 14 code.                                               |
| Message Length      | The minimum and maximum length ranges for the barcode are 4 - 74. |

# A.3.20 UPC-A

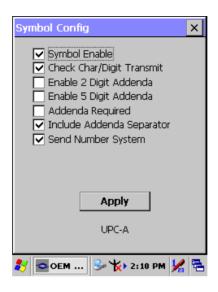

| Item                        | Explanation                                                                                                    |
|-----------------------------|----------------------------------------------------------------------------------------------------|
| Symbol Enable               | Enable this barcode.                                                                                                    |
| Check Char/Digit Transmit   | The output of the check digit at the end of the scanned data.                                                                                                    |
| Enable 2 Digit Addenda      | Option allows decoding and outputting of a 2 digit addendum at the end of all scanned UPC-A data.                                                                        |
| Enable 5 Digit Addenda      | Option allows decoding and outputting of a 5 digit addendum at the end of all scanned UPC-A data.                                                                        |
| Addenda Required            | Only reads UPC-A barcodes that have addenda.                                                                                                    |
| ☑ Include Addenda Separator | When this feature is selected, the data is output with a space between the data from the main barcode and the data from the addenda. When turned off, there is no space. |
| ☑ Send Number System        | Transmits the numeric system digit of a UPC symbol.                                                                                                    |

# A.3.21 UPC-E

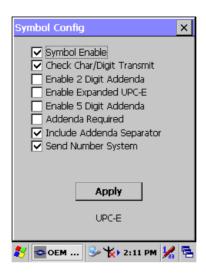

| Item                        | Explanation                                                                                                    |
|-----------------------------|----------------------------------------------------------------------------------------------------|
| Symbol Enable               | Enable this barcode.                                                                                                    |
| Check Char/Digit Transmit 🔽 | The output of the check digit at the end of the scanned data.                                                                                                    |
| Enable 2 Digit Addenda      | Option allows decoding and outputting of a 2 digit addendum at the end of all scanned UPC-E data.                                                                        |
| ☐ Enable Expanded UPC-E     | Enable UPC-E Expanded code.                                                                                                    |
| Enable 5 Digit Addenda      | Option allows decoding and outputting of a 5 digit addendum at the end of all scanned UPC-E data.                                                                        |
| Addenda Required            | Only reads UPC-E barcodes that have addenda.                                                                                                    |
| ✓ Include Addenda Separator | When this feature is selected, the data is output with a space between the data from the main barcode and the data from the addenda. When turned off, there is no space. |
| Send Number System          | Transmits the numeric system digit of a UPC-E symbol.                                                                                                    |

# A.3.22 UPC-E1

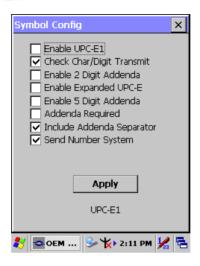

| Item                        | Explanation                                                                                                    |
|-----------------------------|----------------------------------------------------------------------------------------------------|
| Symbol Enable               | Enable this barcode.                                                                                                    |
| Check Char/Digit Transmit   | The output of the check digit at the end of the scanned data.                                                                                                    |
| Enable 2 Digit Addenda      | Option allows decoding and output-<br>ting of a 2 digit addendum at the end<br>of all scanned UPC-E1 data.                                                               |
| ☐ Enable Expanded UPC-E     | Enable UPC-E Expanded code.                                                                                                    |
| Enable 5 Digit Addenda      | Option allows decoding and output-<br>ting of a 5 digit addendum at the end<br>of all scanned UPC-E1 data.                                                               |
| Addenda Required            | Only reads UPC-E1 barcodes that have addenda.                                                                                                    |
| ☑ Include Addenda Separator | When this feature is selected, the data is output with a space between the data from the main barcode and the data from the addenda. When turned off, there is no space. |
| Send Number System          | Transmits the numeric system digit of a UPC-E1 symbol.                                                                                                    |

# A.3.23 ISBT

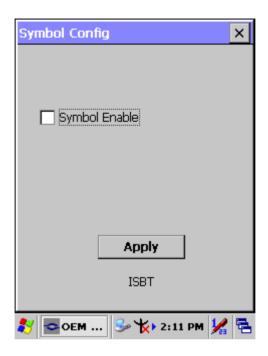

| Item          | Explanation          |
|---------------|----------------------|
| Symbol Enable | Enable this barcode. |

# A.3.24 British Post

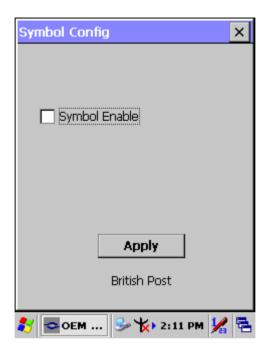

| Item          | Explanation          |
|---------------|----------------------|
| Symbol Enable | Enable this barcode. |

# A.3.25 Canadian Post

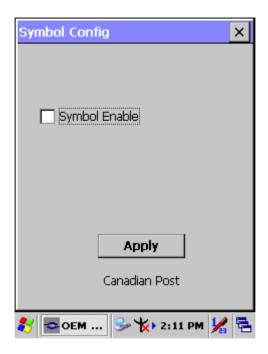

| Item          | Explanation          |
|---------------|----------------------|
| Symbol Enable | Enable this barcode. |

# A.3.26 Australian Post

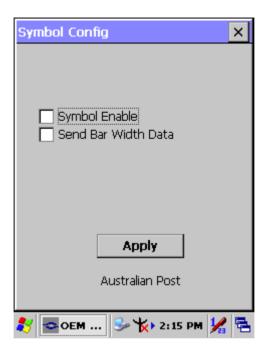

| Item          | Explanation                                                                                                    |
|---------------|----------------------------------------------------------------------------------------------------|
| Symbol Enable | Enable this barcode.                                                                                                    |
| Send Bar      | Australian Post is a 4-state symbology that was designed with a non-defined user area. The user can define how that area field is interpreted. Most systems have dedicated decoders that will not decode a symbology that is not already defined. If you select Send Bar Width Data, the bar levels will be outputted (0 - 3 for the four states) so that the receiving device can decode appropriately. |

# A.3.27 IATA 2 of 5

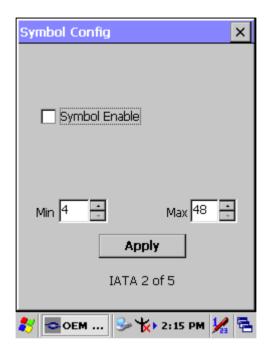

| Item               | Explanation                                                       |
|--------------------|-------------------------------------------------------------------|
| Symbol Enable      | Enable this barcode.                                              |
| IIVIAGESMA I ANMIN | The minimum and maximum length ranges for the barcode are 1 - 48. |

# A.3.28 Codablock F

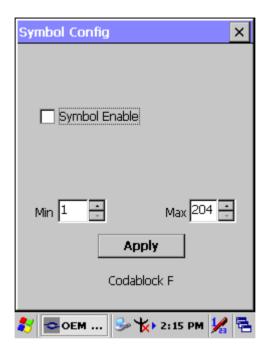

| Item           | Explanation                                                         |
|----------------|---------------------------------------------------------------------|
| Symbol Enable  | Enable this barcode.                                                |
| Message Length | The minimum and maximum length ranges for the barcode are 1 - 2048. |

# A.3.29 Japanese Post

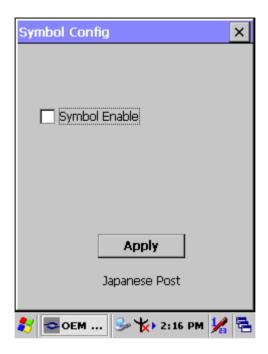

| Item          | Explanation          |
|---------------|----------------------|
| Symbol Enable | Enable this barcode. |

# A.3.30 Planet Code

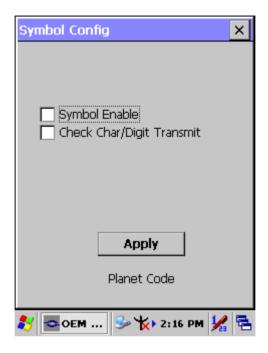

| Item                      | Explanation                                                                                                    |
|---------------------------|----------------------------------------------------------------------------------------------------|
| Symbol Enable             | Enable this barcode.                                                                                                    |
| Check Char/Digit Transmit | The scanner only reads Planet bar-<br>codes printed with a check character,<br>and transmits this character at the end<br>of the scanned data. |

# A.3.31 KIX (Netherlands) Post

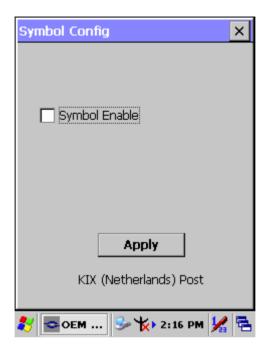

| Item          | Explanation          |
|---------------|----------------------|
| Symbol Enable | Enable this barcode. |

# A.3.32 MSI

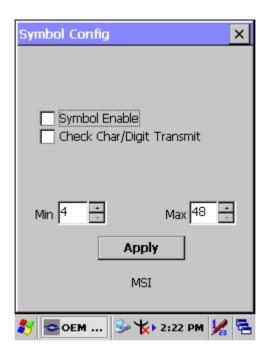

| Item                      | Explanation                                                                                                    |
|---------------------------|----------------------------------------------------------------------------------------------------|
| Symbol Enable             | Enable this barcode.                                                                                                    |
| Check Char/Digit Transmit | The scanner only reads MSI barcodes printed with a check character, and transmits this character at the end of the scanned data. |
| Message Length            | The minimum and maximum length ranges for the barcode are 4 - 48.                                                                |

# A.3.33 TCIF Linked Code 39

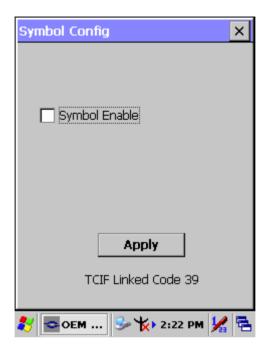

| Item          | Explanation          |
|---------------|----------------------|
| Symbol Enable | Enable this barcode. |

# A.3.34 Matrix 2 of 5

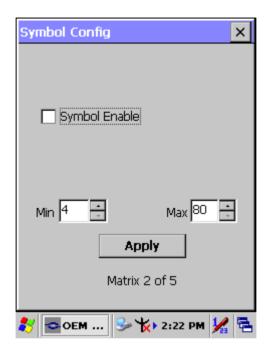

| Item           | Explanation                                                       |
|----------------|-------------------------------------------------------------------|
| Symbol Enable  | Enable this barcode.                                              |
| Message Length | The minimum and maximum length ranges for the barcode are 1 - 80. |

# A.3.35 Korean Post

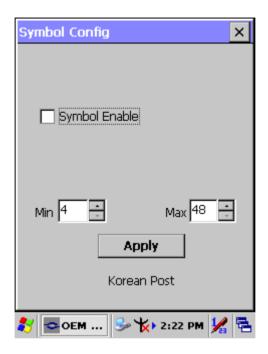

| Item           | Explanation                                                       |
|----------------|-------------------------------------------------------------------|
| Symbol Enable  | Enable this barcode.                                              |
| Message Length | The minimum and maximum length ranges for the barcode are 2 - 80. |